今天带给大家一篇超全干货!

汇总了**关于金蝶、用友软件的日常账务处理,非常实用!100%用得到!**

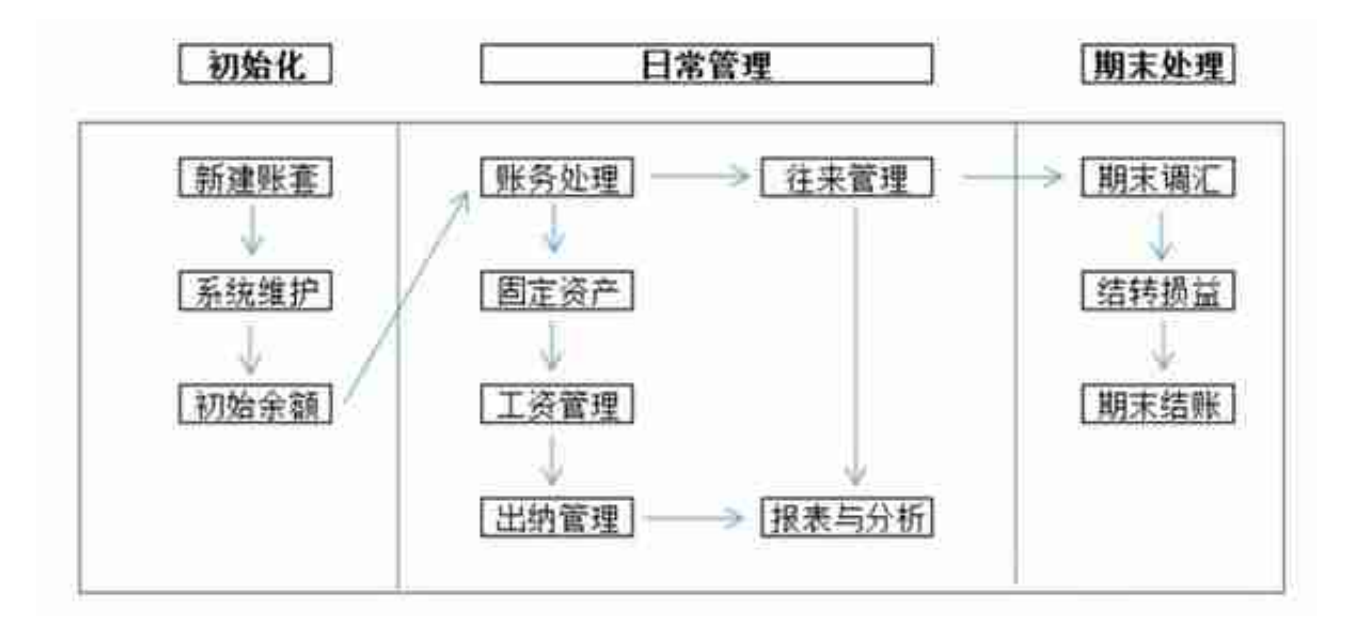

金蝶的初始建账流程,在系统初始化设置部分主要5个方面:

- 1、新建账套
- 2、账套选项
- 3、基础资料
- 4、初始数据录入
- 5、启用账套

账套定义:是存放会计业务数据资料文件的总称。一个账套只能保存一个会计主体 资料,即一套账务数据资料。

**新建账套流程**

1. 登录系统后, 点击右上角的【文件】——【新建账套】

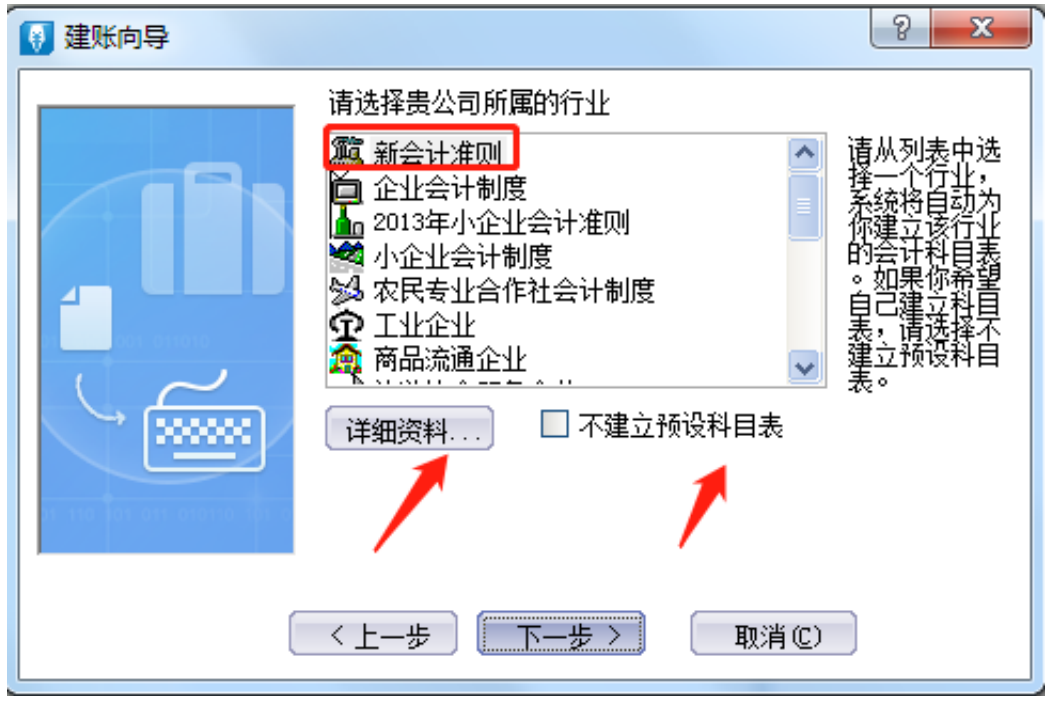

5.下一步进入到定义记账本位币,这里可以根据公司业务需求进行修改。我们这里 选择默认为RMB。

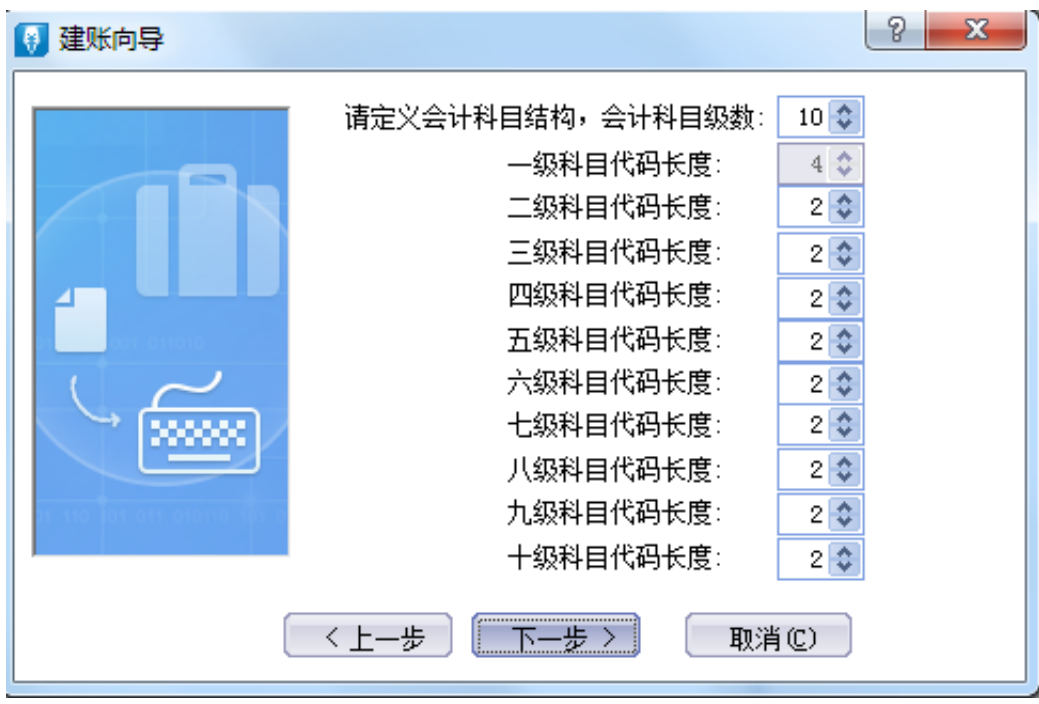

7. 设定账套期间

**会计年度开始日期:** 意为我这一年度时从哪一天开始会计核算。正常情况下皆为1月1日,也有公司以今 年2月1日至次年1月31日为一个年度,此时年度开始日期填为"2月1日"。

**账套启用会计期间:** 就是用户开始输入数据的年和月。(例如:想从 2019年 11 月份开始录入账务资料,账套启用期间就应该是 2019 年 11 期。会计开始日期大陆地区一般都是 1 月 1 号)

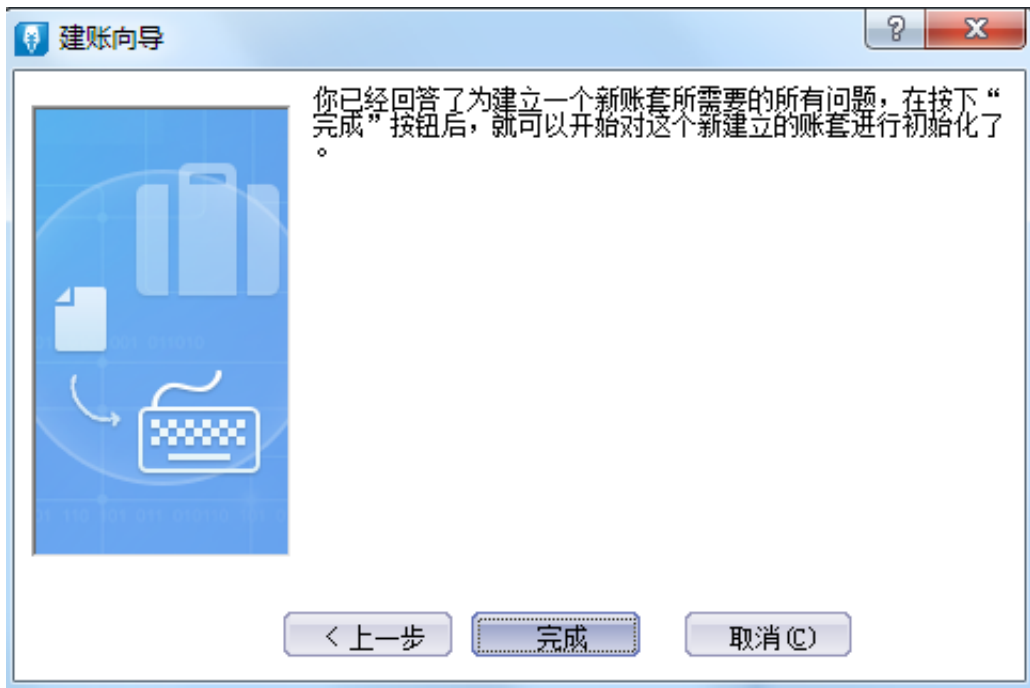

9. 下图是新建账套后, 自动进入的账套初始化界面, 右下角是当前打开的账套的年 、月以及登录的操作员。

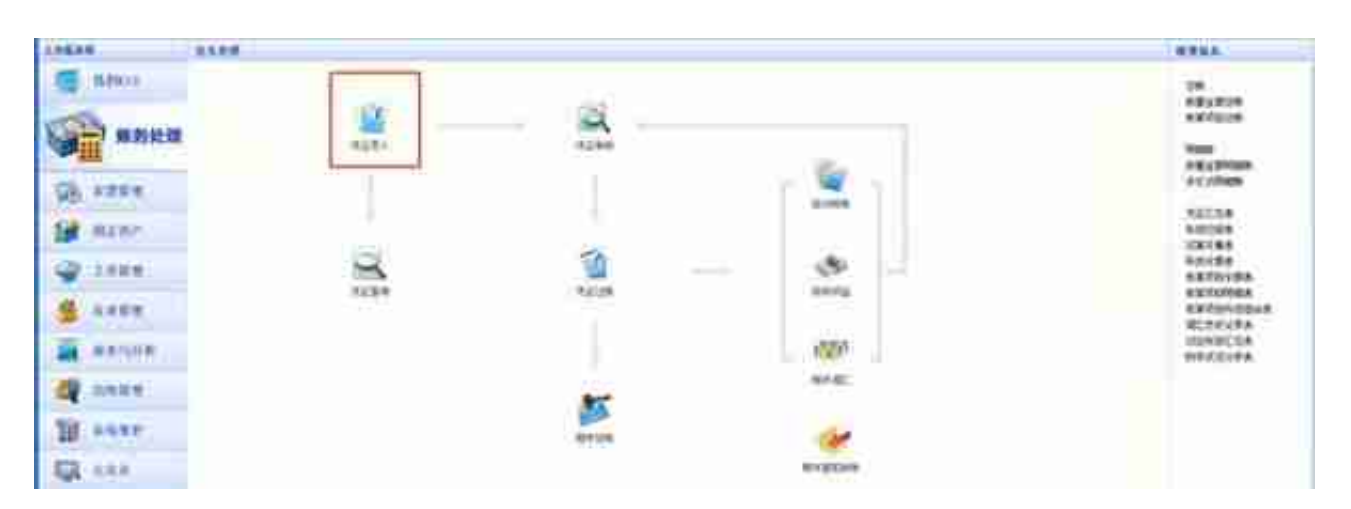

- 1、会计科目必须做到"有借必有贷",金额必须做到"借贷必相等";
- 2、要根据业务内容填写正确的摘要。

切记:一张凭证上要注意13个信息的完整,每次填入的时候都要检查好不要忘记。

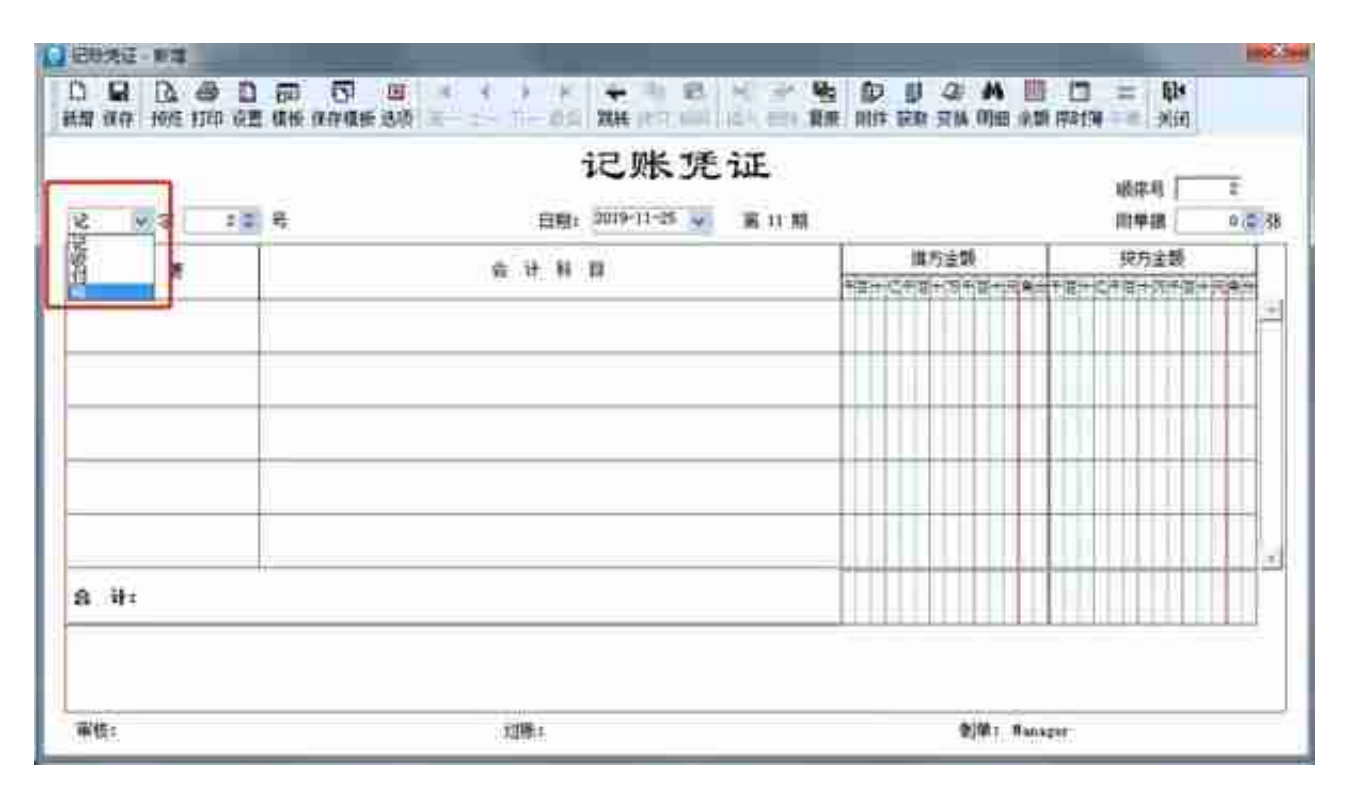

②编制凭证号。会计人员应及时对记账凭证予以编号。记账凭证无论是全部作为一 类编号,还是按收、付、转编号,均按月从"1"开始顺序编号,不得跳号、重号 ,一般为一个月内(当月)的凭证号。

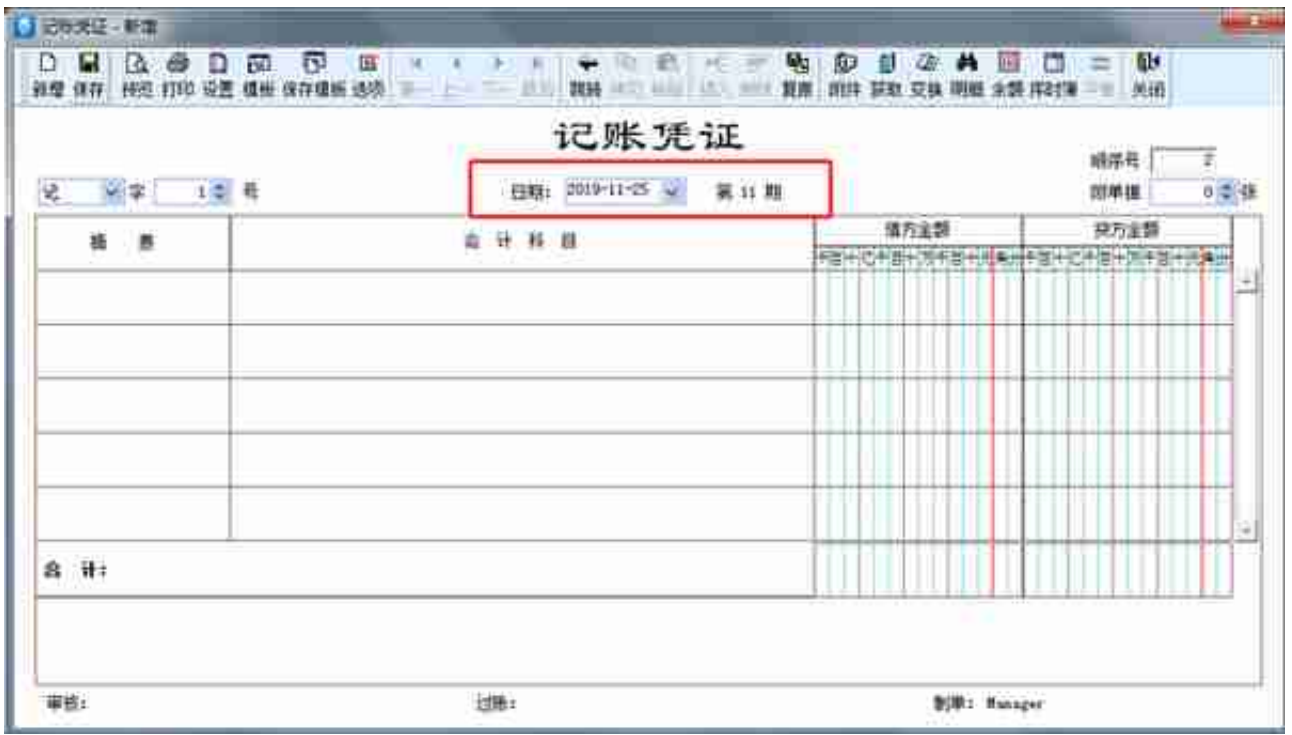

## ④顺序号的填写。一般为所有的凭证号的总和。

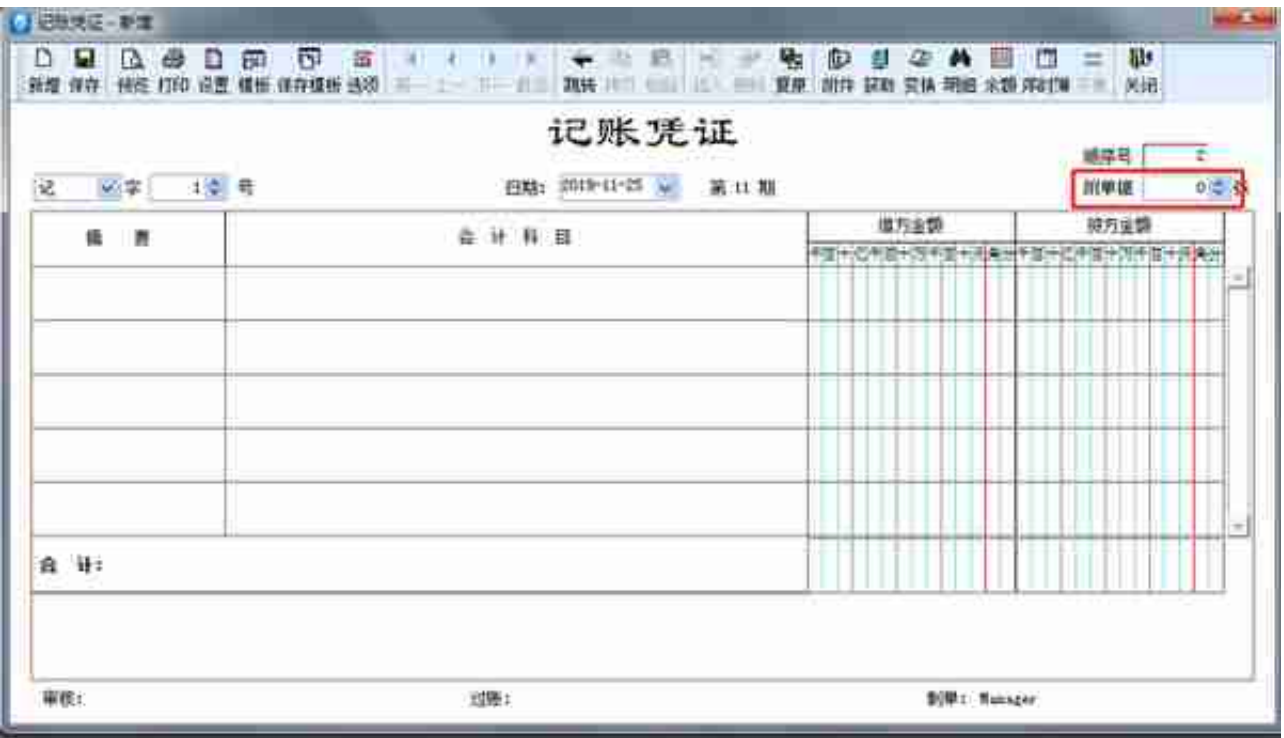

⑥摘要的填写。记账凭证的摘要栏既是对经济业务的简要说明,又是登记账簿的需 要。要真实准确,简明扼要,书写整洁。摘要可根据自己的习惯或者公司要求来填 。可按F7进行查找。

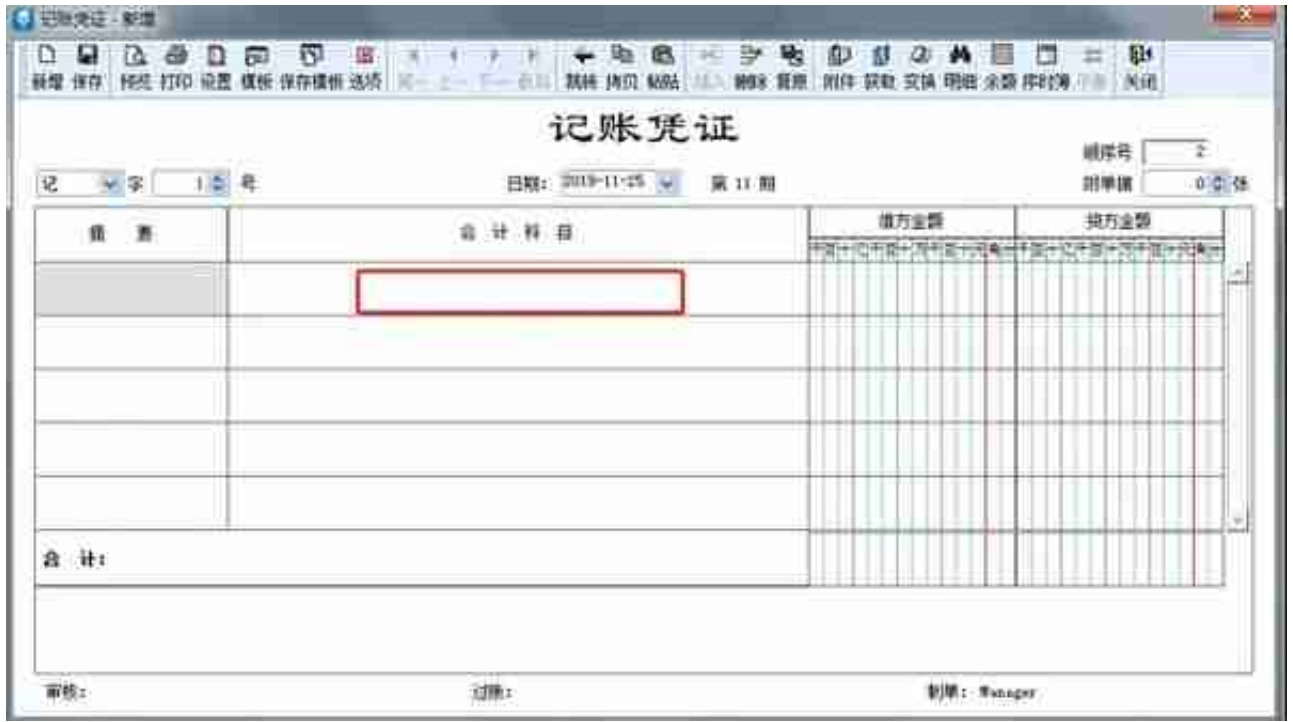

⑧借方金额输入数。

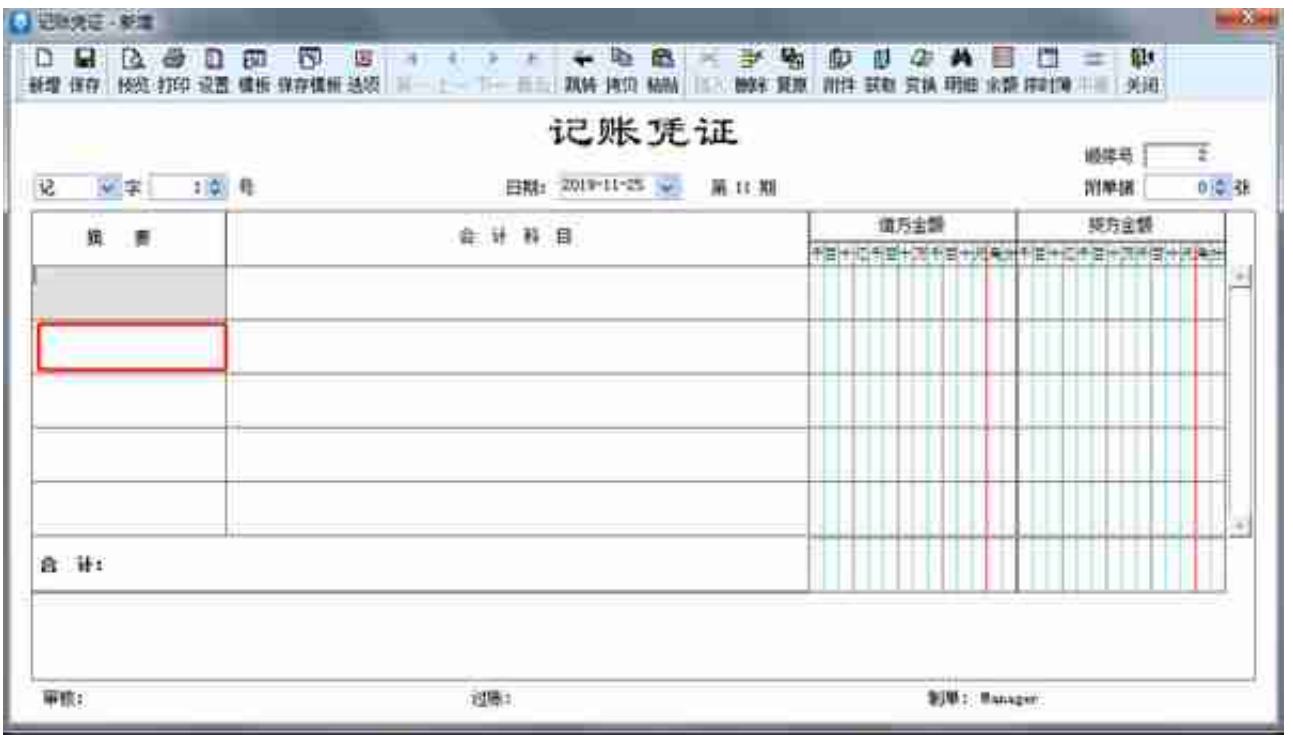

⑩下一个【会计科目】填写。输入科目代码,或者按右上角获取键和F7都可以选择 会计科目,不用手工输入。

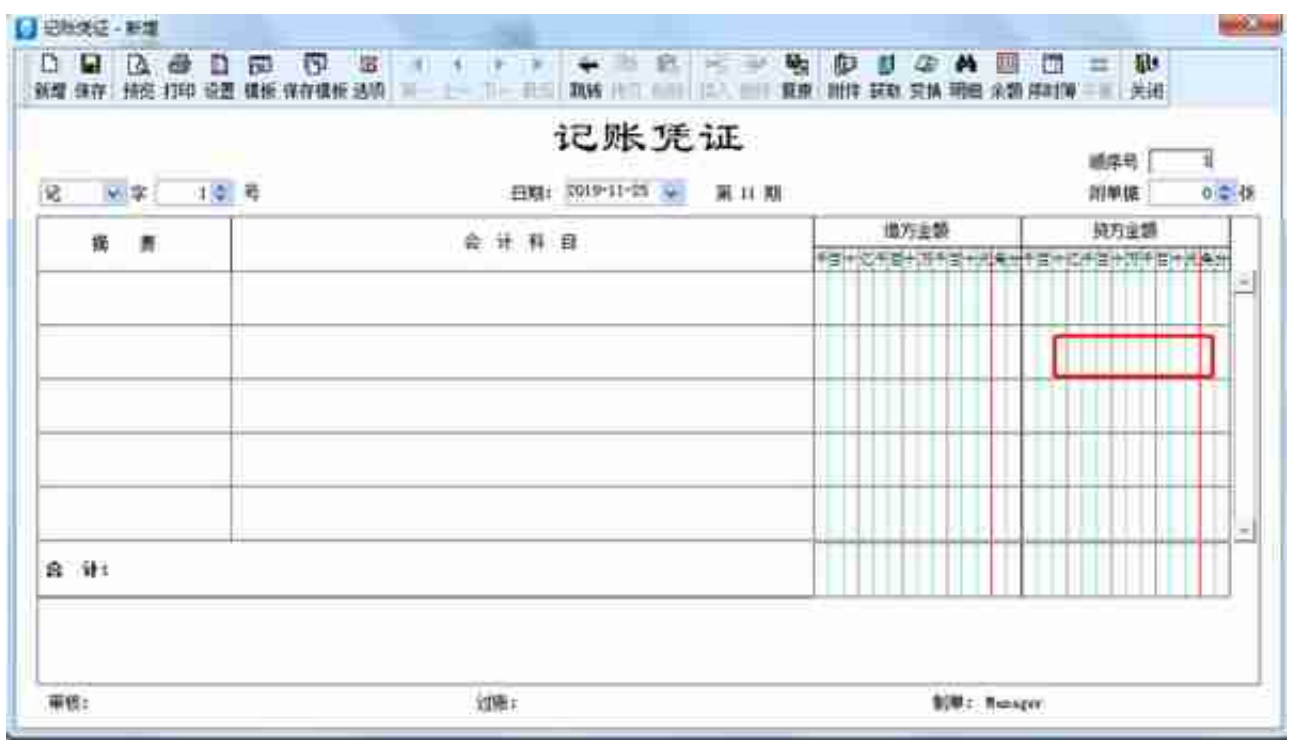

⑫⑬借方合计和贷方合计金额的填写。一般为自动生成,两边借贷金额必须相等,否

则没办法保存。

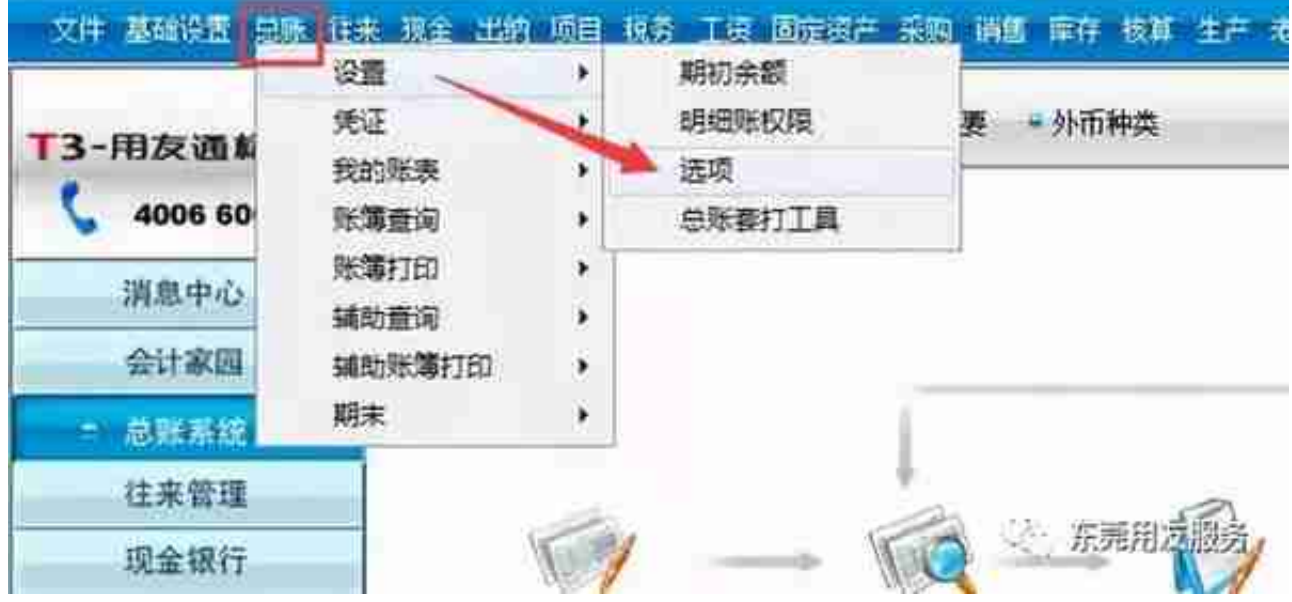

2、进入选项对话框,点击"其他"页签,查看行业性质为"新会计制度科目", 如图下:

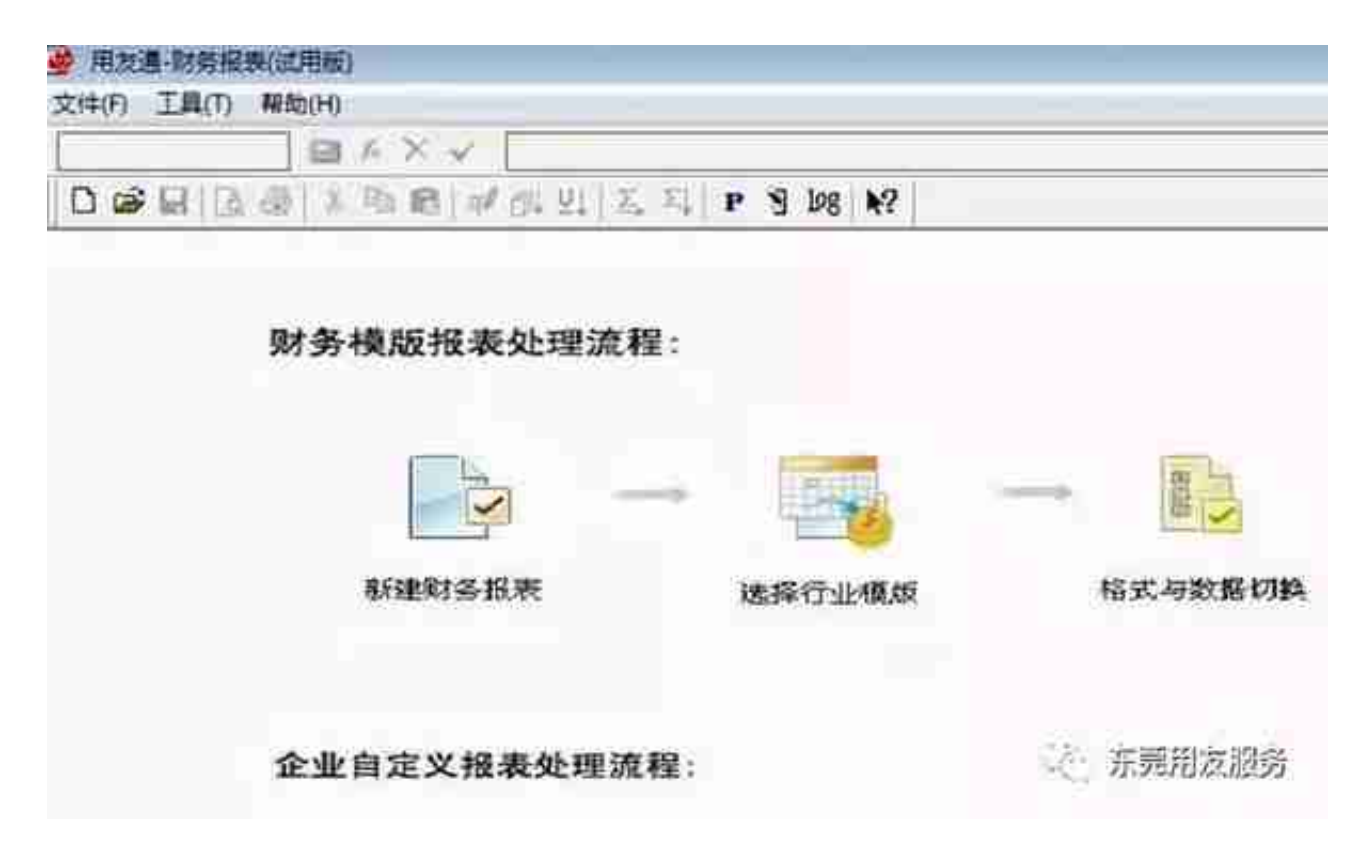

4、点击财务报表左上角"文件" - "新建",选择"新会计制度行业",对应的" 资产负债表"模板,如图下:

|          | A                    | B   | C           | D      | Ε                   |
|----------|----------------------|-----|-------------|--------|---------------------|
|          | 资产负债表                |     |             |        |                     |
| ă        |                      |     |             |        |                     |
| з        | 编制单位:                |     | <b>XXXX</b> | xx 月   | жx: ⊟               |
| š        | 产<br>资               | 行次  | 年初数         | 期末数    | 负债和所有者权i<br>(或股东权益) |
| K        | 漫动画产:                |     |             | 漆动员 德: |                     |
|          | 货币资金                 | 1   | 公式单元        | 公式单元   | 短期借款                |
| Ś        | 短期投资                 | 2   | 公式单元        | 公式单元   | 应付票据                |
| ø        | 应收票据                 | З   | 公式单元        | 公式单元   | 应付账款                |
| 10       | 应收股利                 | 4   | 公式单元        | 公式单元   | 预收账款                |
| E1       | 应收利息                 | 5   | 公式单元        | 公式单元   | 应付工资                |
| 12       | 宿興縣校                 | 6   | 公式单元        | 公式单元   | 应付福利费               |
| 13       | 其它应收款                | 7   | 公式单元        | 公式单元   | 应付股利                |
| 14       | 预付账款                 | 8   | 公式单元        | 公式单元   | 应交税金                |
| 15       | 应收补贴款                | 9   | 公式单元        | 公式单元   | 耳它应交款               |
| 16       | 存货                   | 10  | 公式单元        | 公式单元   | 其它应付款               |
| 植式<br>进窗 | CALLASS ONE PAY<br>٠ | $-$ |             |        | 东莞用友股劳              |

THREE ROBERTS WHISE E TOPOTAL

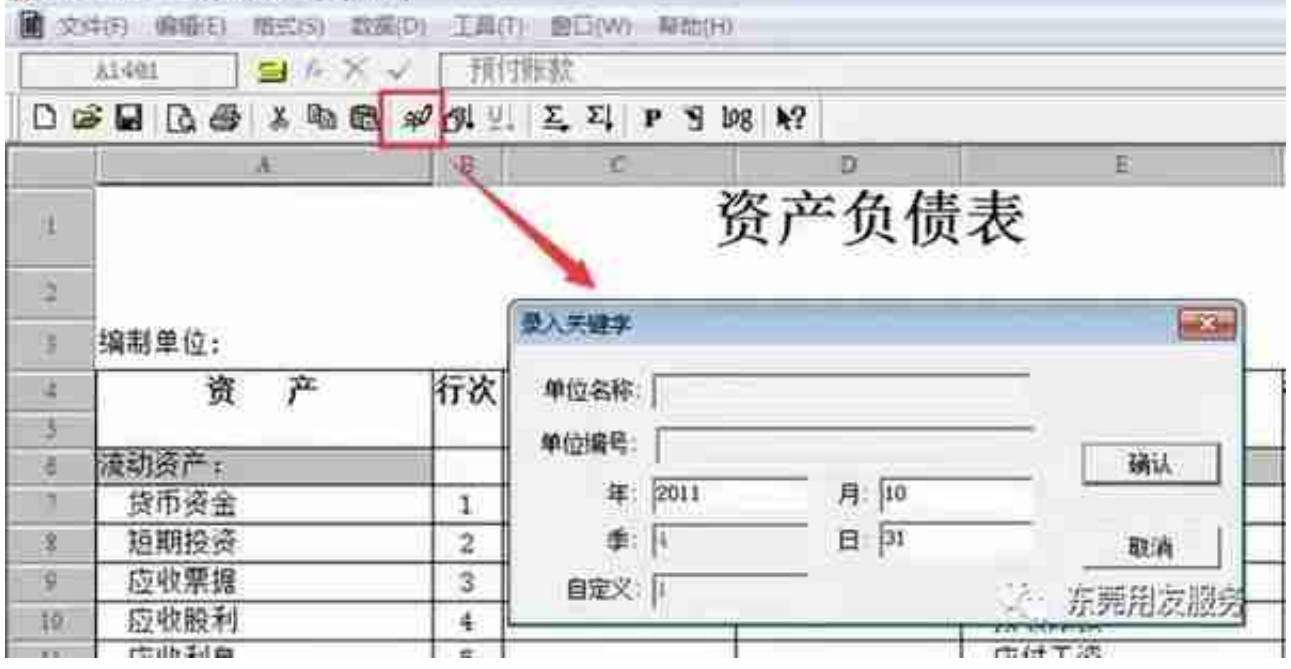

7、点击"确认"后会提示"是否重算第1页",点击"是",报表数据就自动生成 了,如图下:

## 用友填制凭证跳出上月日期(用友填制凭证日期不序时在哪里改)

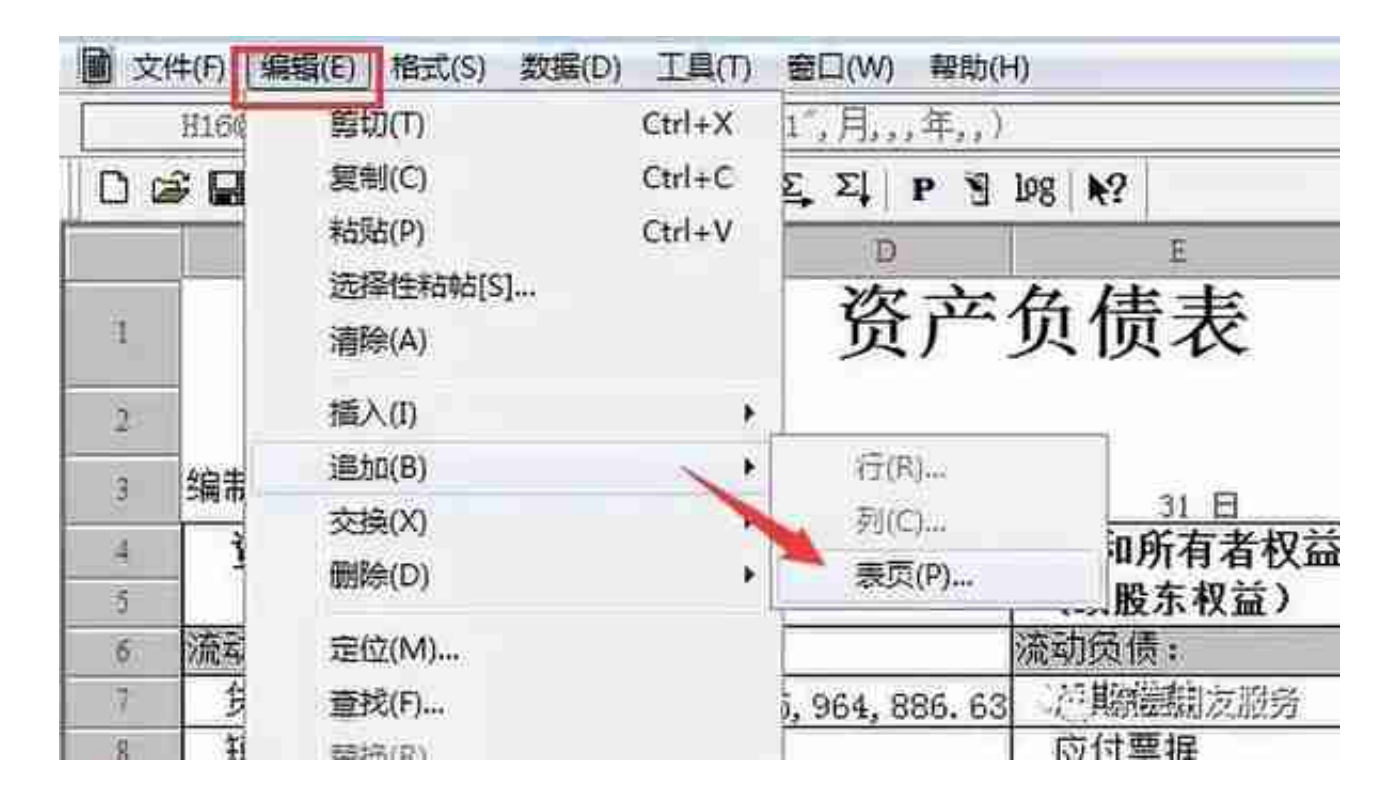

要出多个月份的财务报表,就输入相应的数字,点确认,会出现相应的页签,然后 再选择相应的页签,点击工具栏上的录入关键字的标志"年",输入要出的月份, 点确定报表数据即生成,如下图: